# **INSTRUKCJA DLA UŻYTKOWNIKA SYSTEMU Beneficjenta końcowego Wielomodułowej Platformy Informacyjnej**

# **PROJEKT:**

# **"Odnawialne Źródła Energii w gminach: Sochaczew, Nowa Sucha, Rybno i Teresin"**

### **Strona logowania**

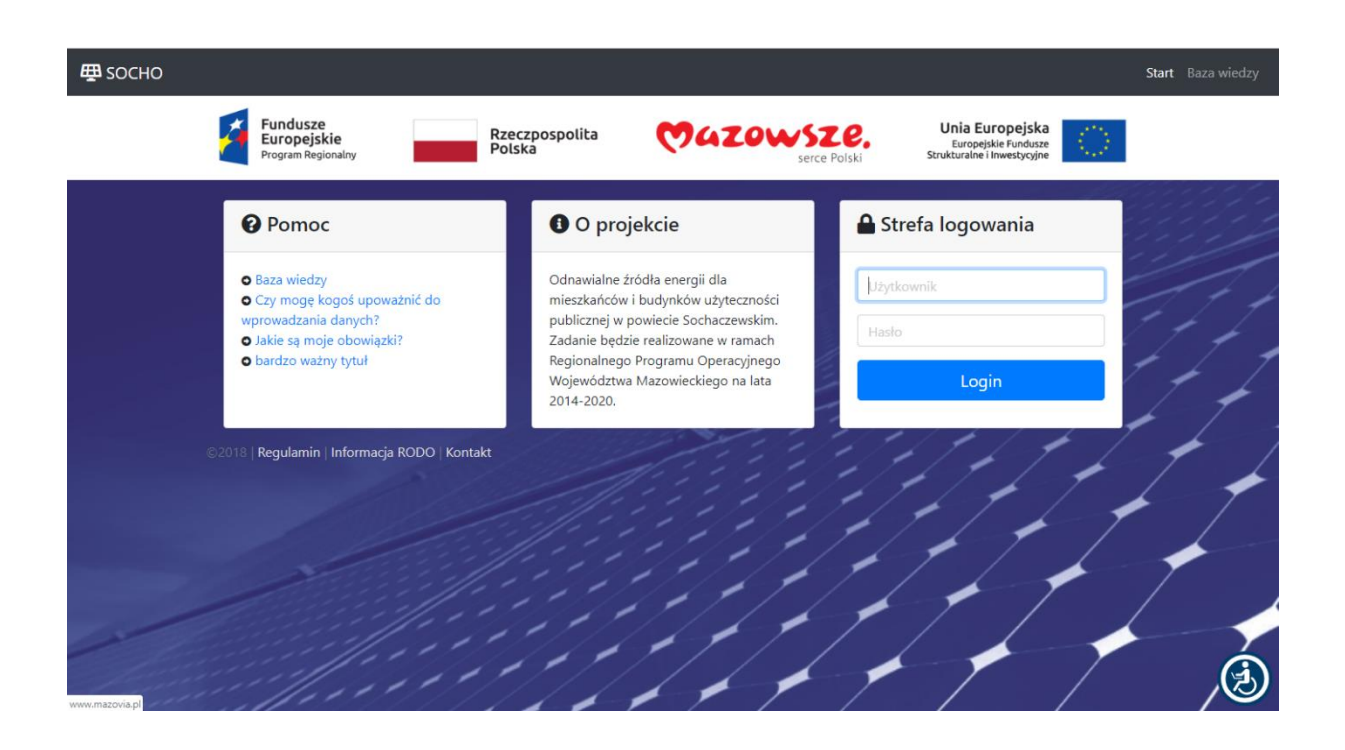

Każdy Internauta może obejrzeć tytułową stronę projektu.

Jednak tylko uprawniony po zalogowaniu uzyska dostęp do przypisanych dla niego danych, zgodnie z nadanymi mu uprawnieniami przez Administratora.

W przypadku niniejszego projektu stronami tytułowymi są odpowiednio dla etapów projektu: [www.socho1.oze.rci.com.pl](http://www.socho1.oze.rci.com.pl/) i [www.socho2.oze.rci.com.pl](http://www.socho2.oze.rci.com.pl/)

#### **Strona startowa**

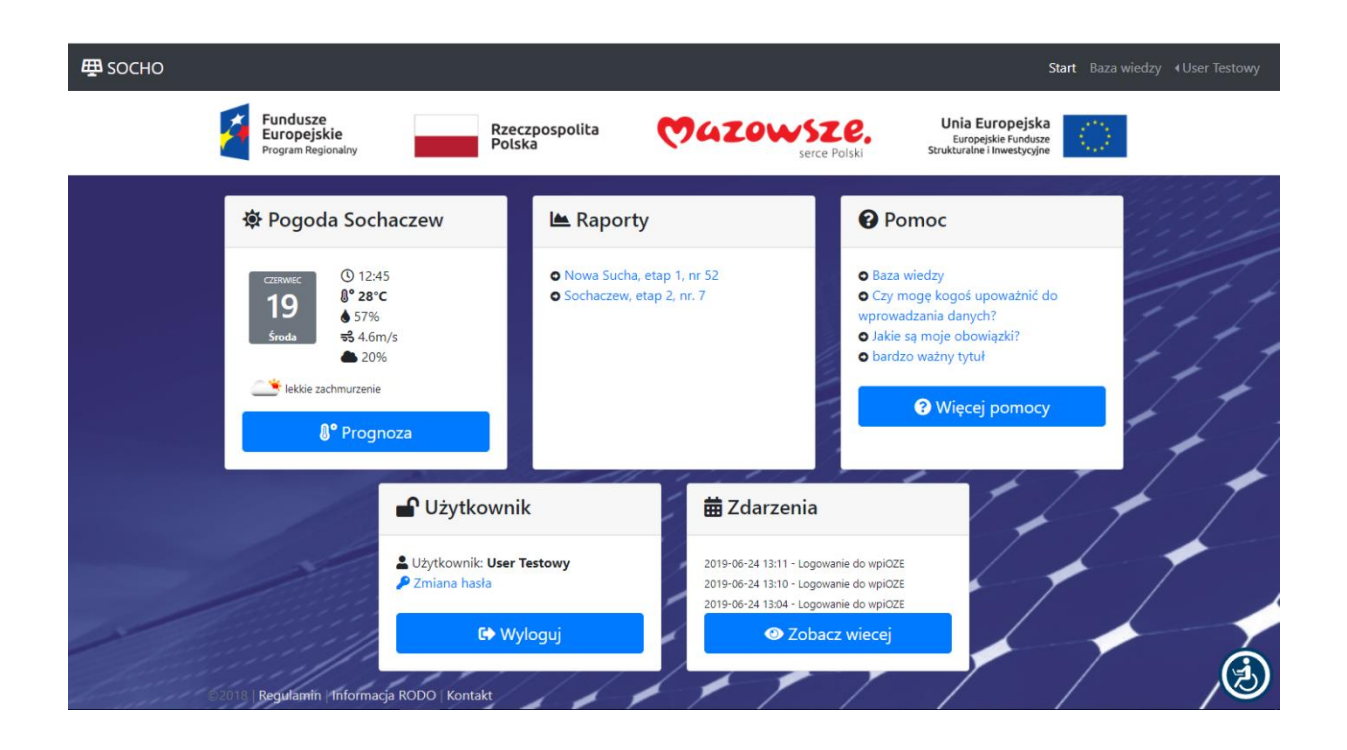

Po zalogowaniu Użytkownik uzyskuje dostęp do przypisanych mu funkcjonalności poprzez :

a) akcje dostępne z poziomu MENU (prawy górny róg ekranu)

- **"Baza Wiedzy"** to dostęp do informacji o OZE i projekcie

- **"Użytkownik (nazwa własna)"** to dostęp do funkcjonalności : Zmiana hasła i Wylogowanie

-b) BUTONY o nazwach : Pogoda (nazwa gminy), Raporty, Pomoc, Użytkownik, Zdarzenia

- **"Pogoda"** jest prognozą pogody na dany dzień dla odpowiedniej gminy

- **"Raporty"** jeżeli istnieje jest możliwy do przywołania na ekran i/lub wydruku

- **"Pomoc"** jest rozwinięciem tematów opisanych przez Administratora

- "Użytkownik" to możliwość zmiany hasła

- **"Zdarzenia**" to zbiór wszystkich logowań i akcji po stronie systemu związanych z tym Użytkownikiem

### **Baza wiedzy**

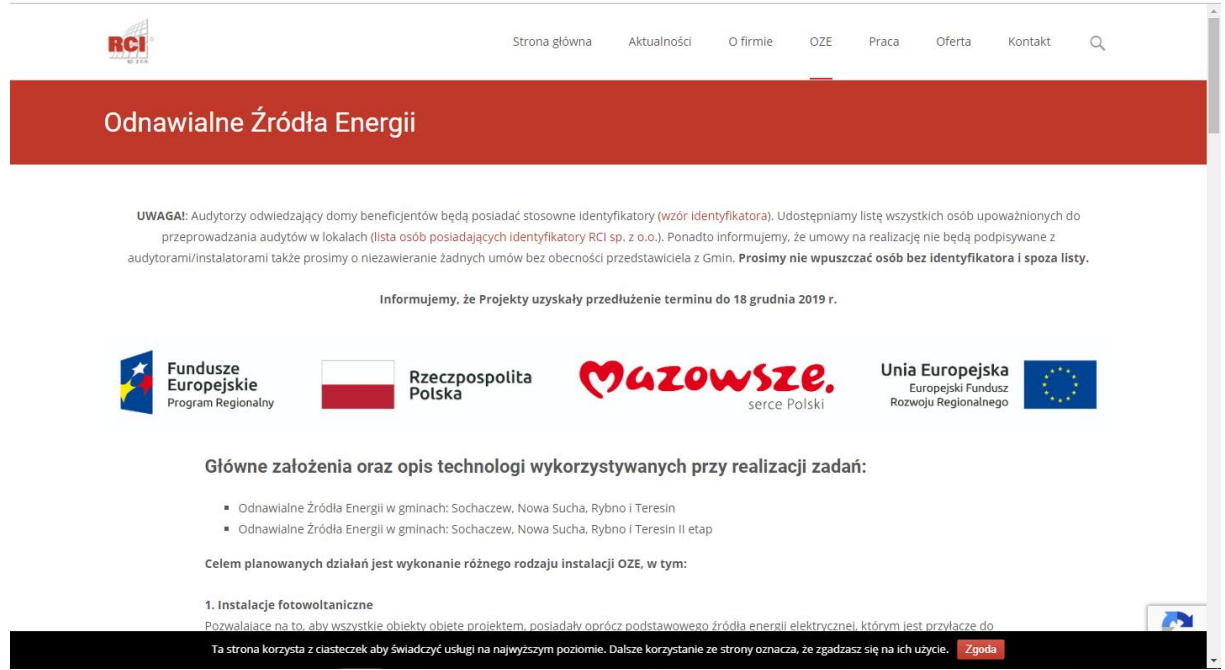

Po wybraniu odpowiednio opcji "Baza Wiedzy" z MENU lub BUTONU, Użytkownik uzyskuje dostęp do Bazy Wiedzy czyli do informacji o OZE i projekcie.

### **Użytkownik - menu User Testowy**

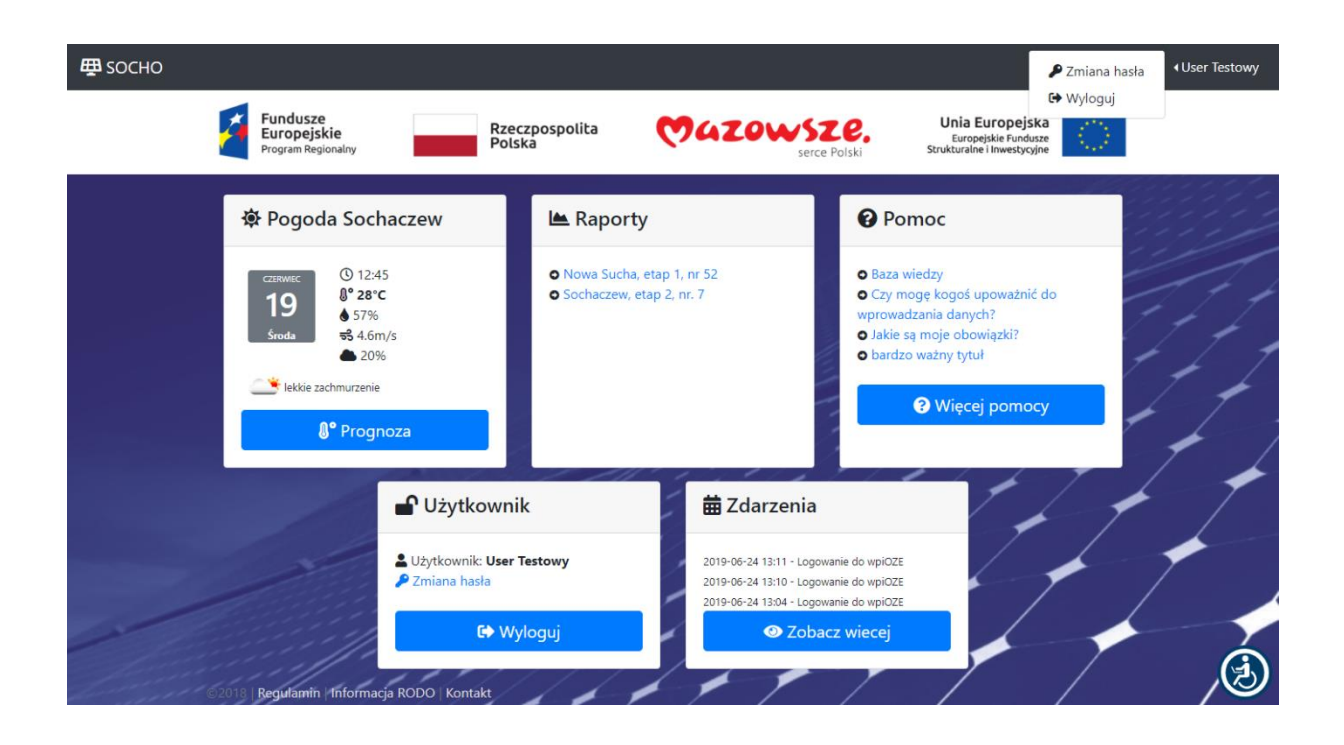

Po wybraniu z PODMENU opcji "User Testowy" ( jest to nazwa własna Użytkownika) istnieje możliwość wybrania jednej

- z dwóch opcji :
- **Zmiana hasła**
- **Wylogowanie**

# **Użytkownik – menu User Testowy - zmiana hasła**

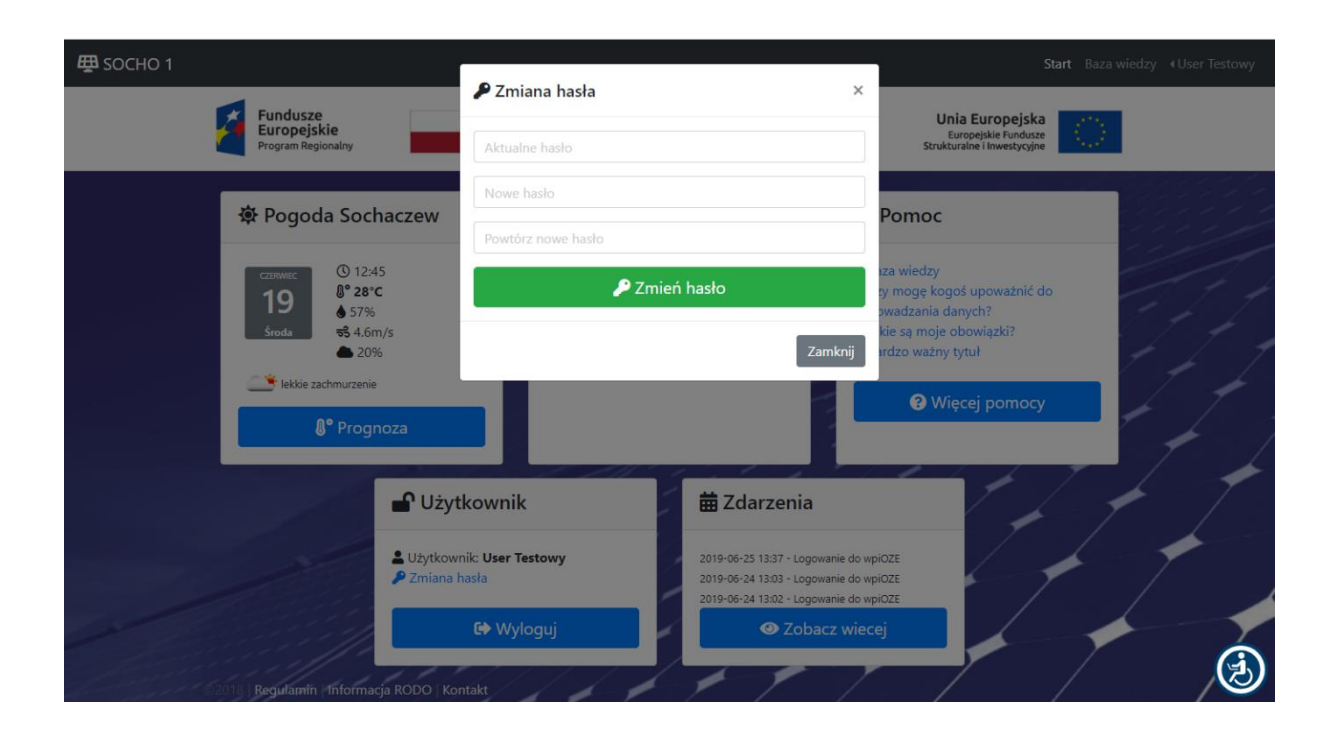

Po wybraniu opcji "Zmiana hasła" Użytkownik powinien podać stare hasło, a następnie dwukrotnie potwierdzić nowe hasło.

Ta opcja jest dostępna także w BUTONIE "Użytkownik" na stronie startowej po zalogowaniu.

### **Użytkownik – Buton Pogoda**

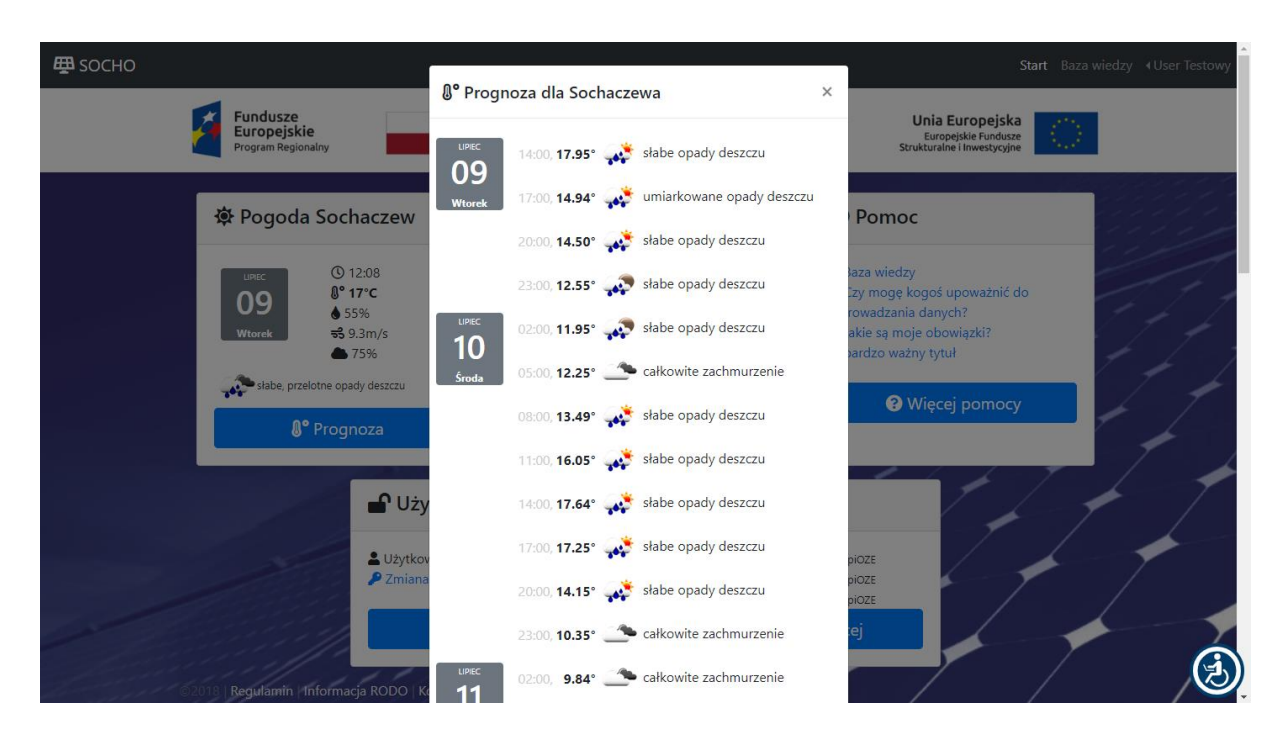

Po wybraniu na stronie startowej BUTONA "Pogoda" Operator może odczytać aktualną zaimportowaną do Bazy Danych informację nt. pogody oraz poprzez kolejny wybór BUTONA

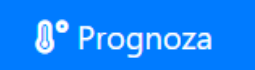

í

**1** Prognoza **informacje nt. prognozy w zestawieniu godzinowym.** 

### **Użytkownik – Buton Raporty - raport roczny**

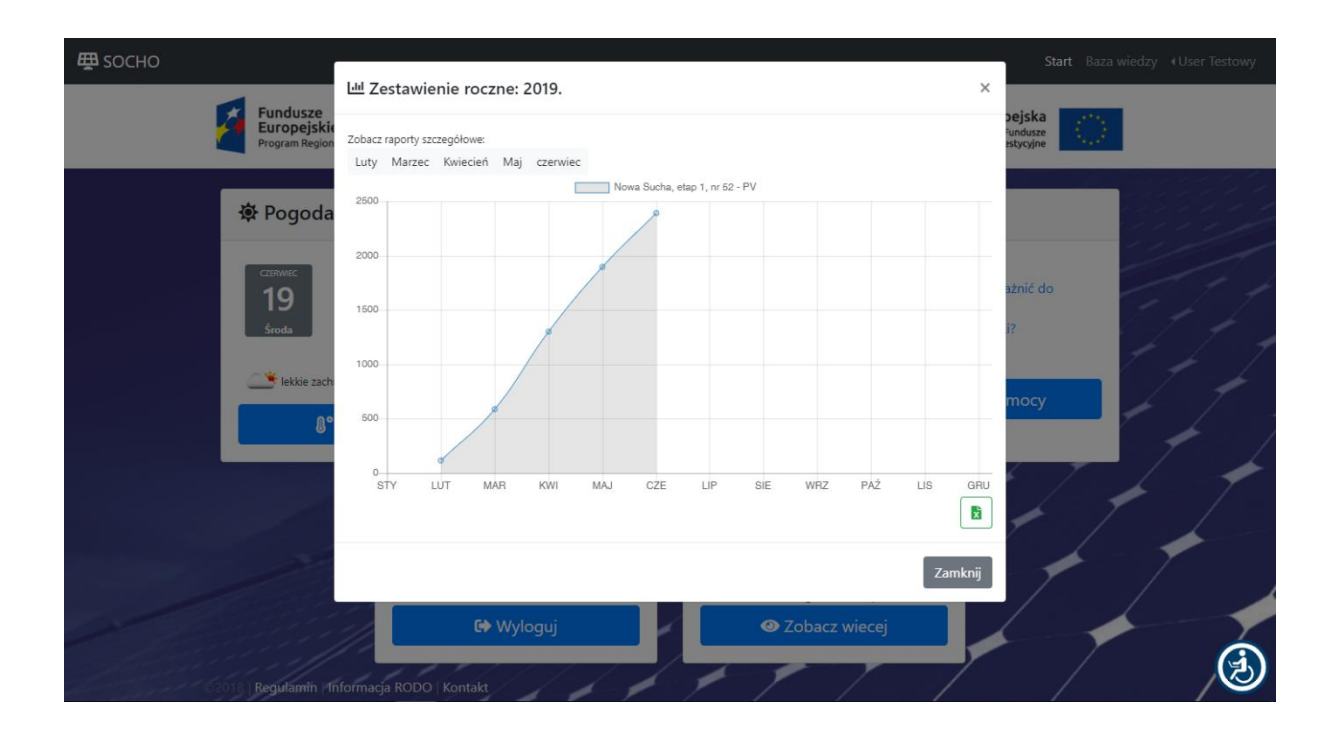

Po wybraniu na stronie startowej BUTONA "Raporty" Użytkownik może wybrać z dostępnej listy Raport dotyczący konkretnego punktu pomiarowego, następnie uzyskuje jego wizualizację (wykres) w okresie rocznym.

Po wybraniu BUTONA  $\|\mathbf{x}\|$  Użytkownik będzie mógł wyeksportować dane do pliku w formacie pliku CSV.

### **Użytkownik – Buton Raporty - raport miesięczny**

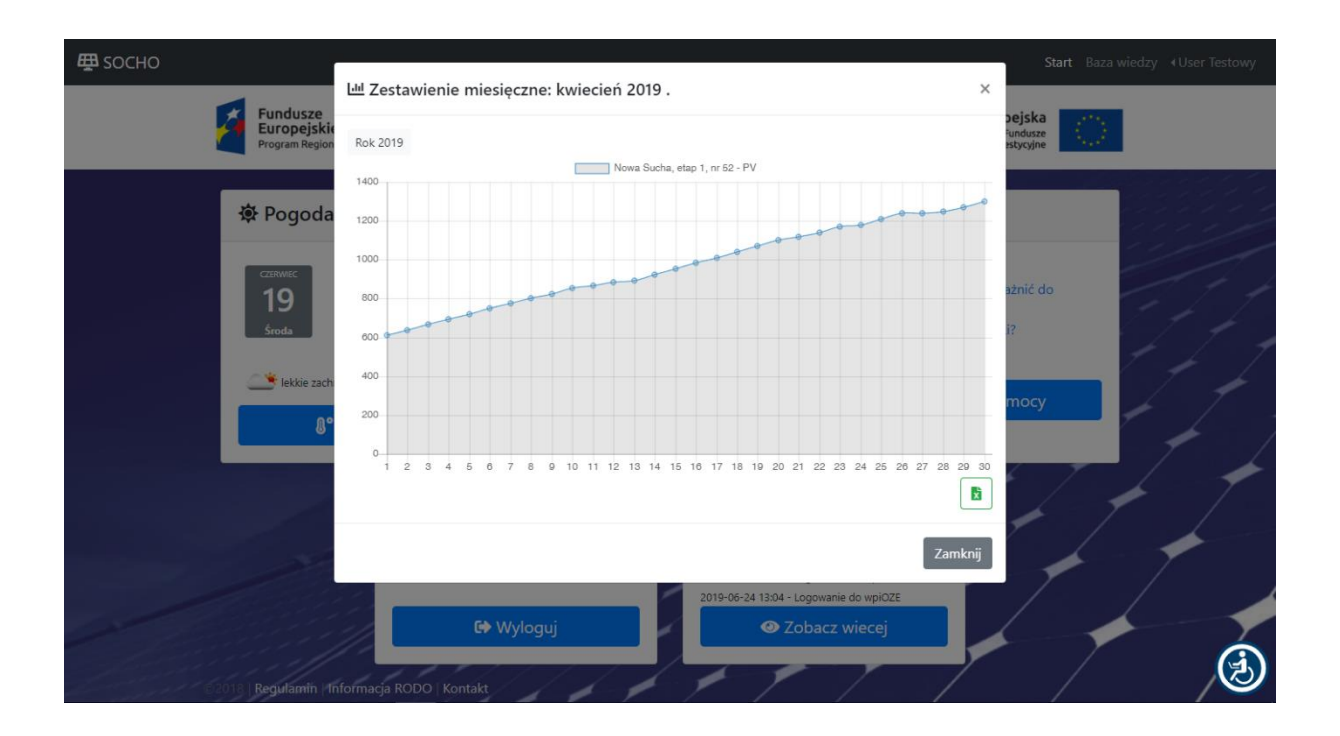

Po wybraniu na stronie startowej BUTONA "Raporty" Użytkownik może wybrać z dostępnej listy Raport dotyczący konkretnego punktu pomiarowego, następnie uzyskuje jego wizualizację (wykres) w okresie miesięcznym.

Po wybraniu BUTONA  $\|\mathbf{x}\|$  Użytkownik będzie mógł wyeksportować dane do pliku w formacie pliku CSV.

## **Użytkownik – Buton Pomoc**

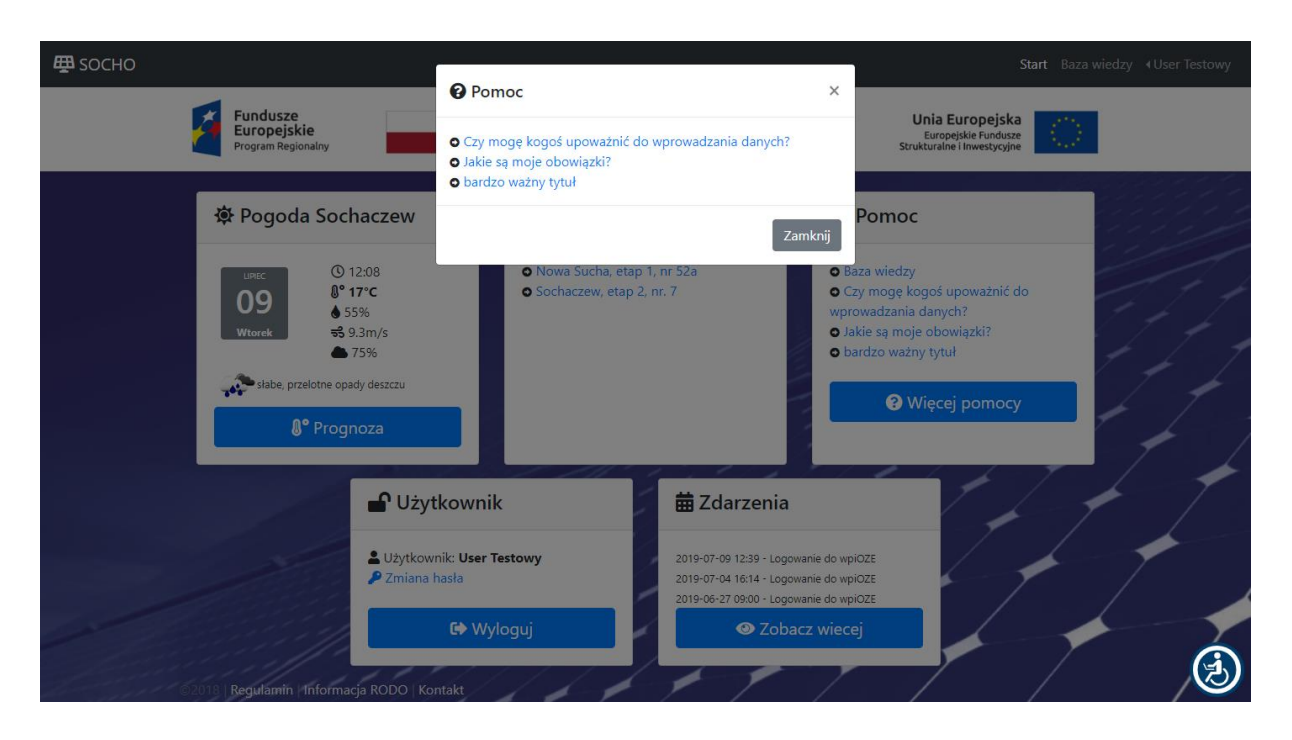

Po wybraniu na stronie startowej BUTONA "Pomoc" Użytkownik uzyskuje dostęp do czytania wszystkich tematów i tekstów im odpowiadających zawartych w Pomocy – Helpie stworzonych za pomocą CMSa uprawnionych użytkowników typy Admin lub Operator.

### **Użytkownik – Buton Użytkownik**

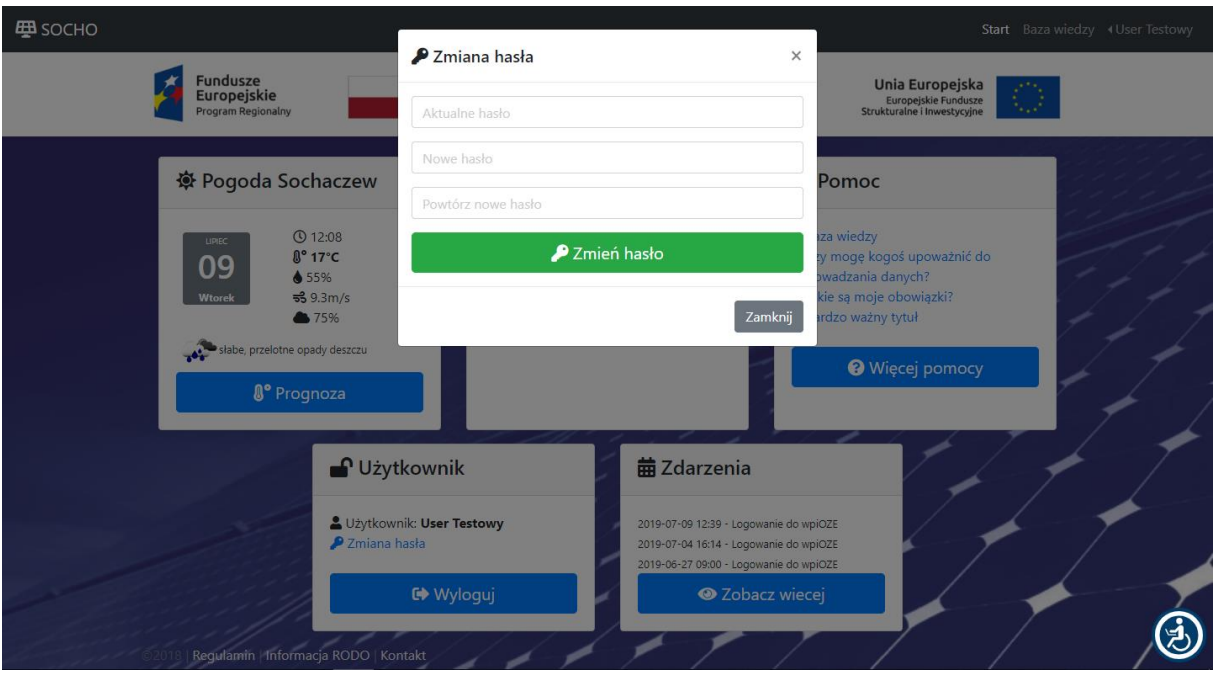

Po wybraniu opcji "Zmiana hasła" Użytkownik powinien podać stare hasło, a następnie dwukrotnie potwierdzić nowe hasło.

Ta opcja jest dostępna także w PODMENU **"User Testowy (**nazwa własna Użytkownika**)"**

## **Użytkownik – Buton Zdarzenia**

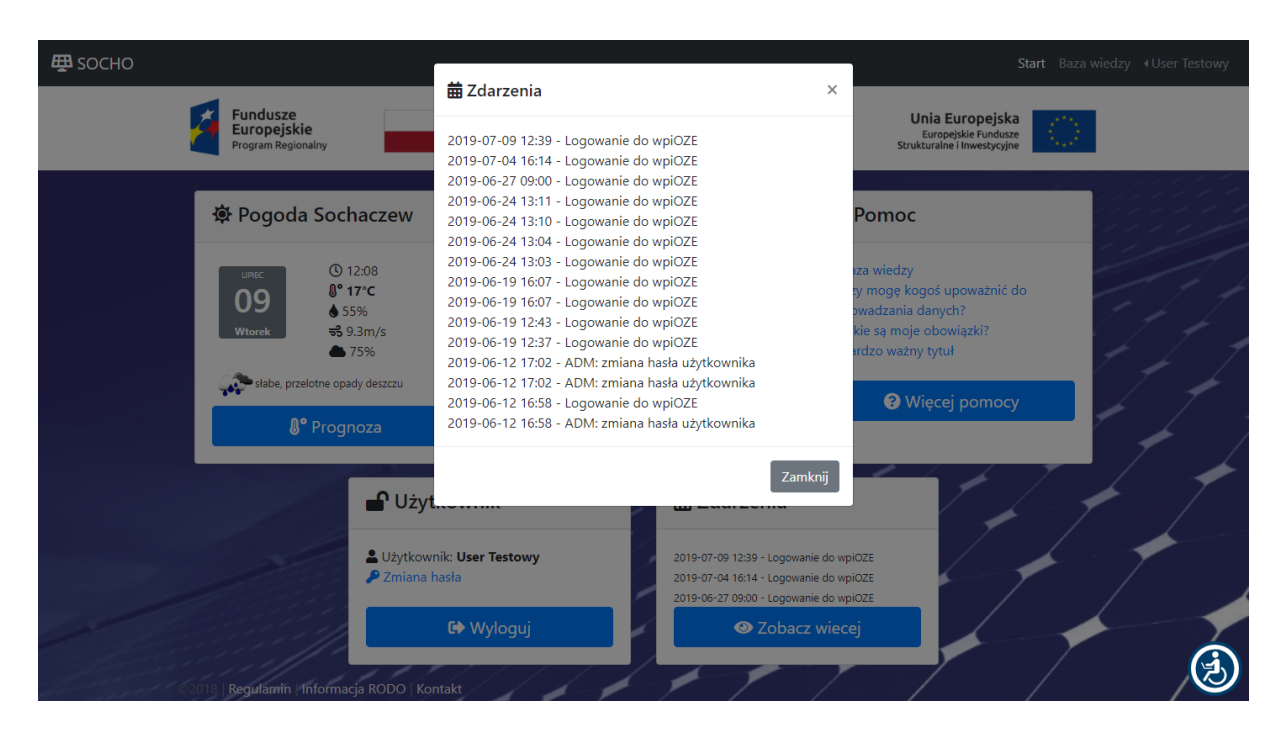

Po wybraniu na stronie startowej BUTONA **"Zdarzenia"** Użytkownik może przeczytać listę wraz z krótkim opis zdarzeń (dotyczących jego punktów pomiarowych) zapisanych w Bazie Danych.